# **Guide to pdf-printing with okular**

You have to set printing options i **two** steps in most programs since they use the same underlying print mechanism.

This document details the Okular program's printing dialogue.

First set the printer-specific options and then set the document-specific options.

### **1 Printer-specific options**

Choose the right printer.

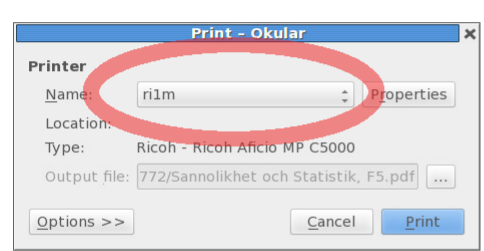

## nolikhet och Statistik, F5

 $\left\lceil \begin{array}{c} 1 \\ 0 \end{array} \right\rceil$  of 24

Rolf Larsson Uppsala Universitet 8 september 2016 Click on **Properties** to set up the first set of options.

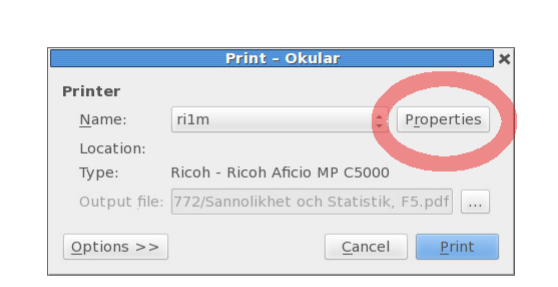

## nolikhet och Statistik, F5

Rolf Larsson Uppsala Universitet 8 september 2016

 $\begin{array}{|c|c|c|c|c|}\n\hline\n\text{1} & \text{of 24}\n\end{array}$ 

On the P**age** tab you set up Landcape or Portrait mode, margins and paper size.

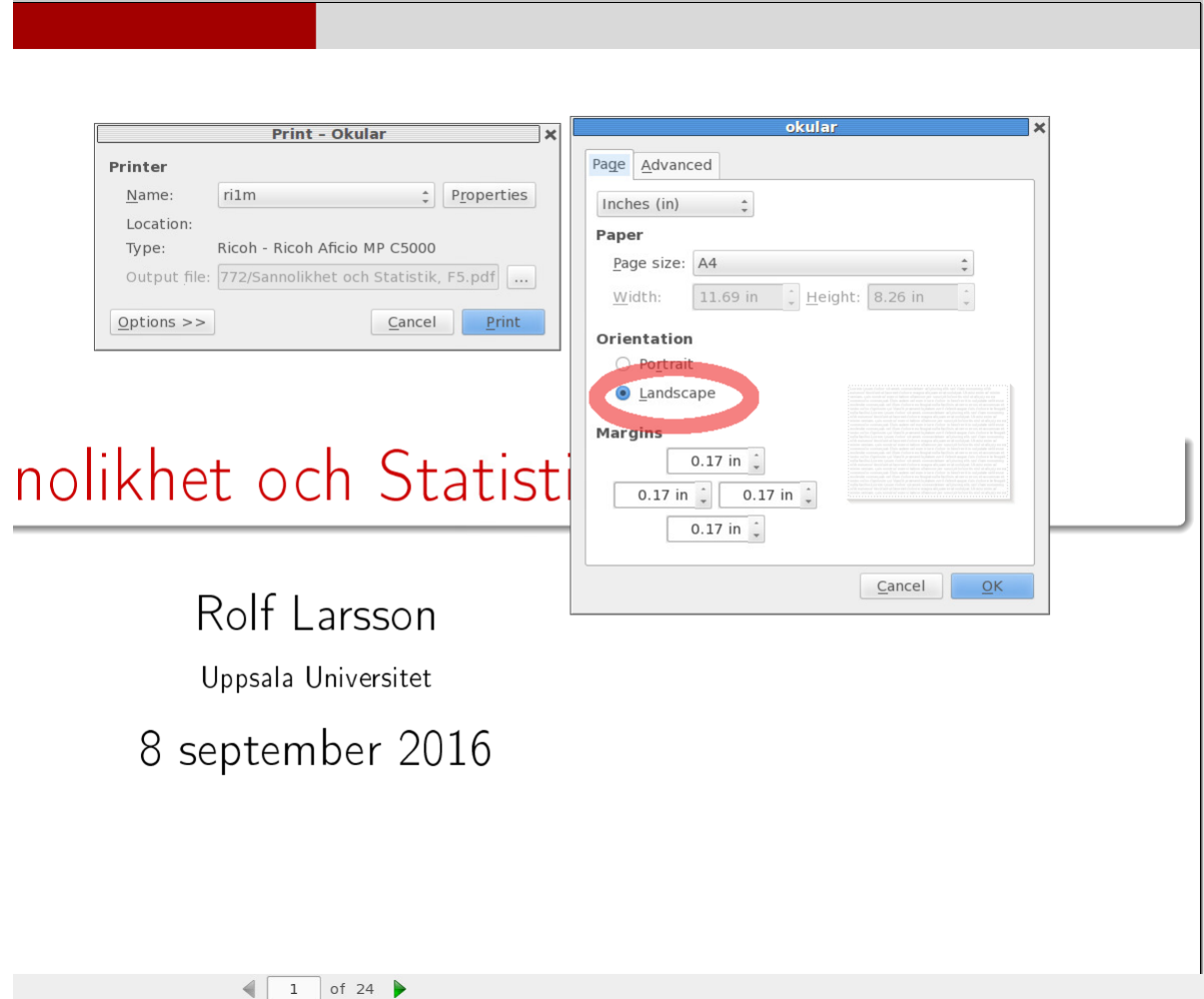

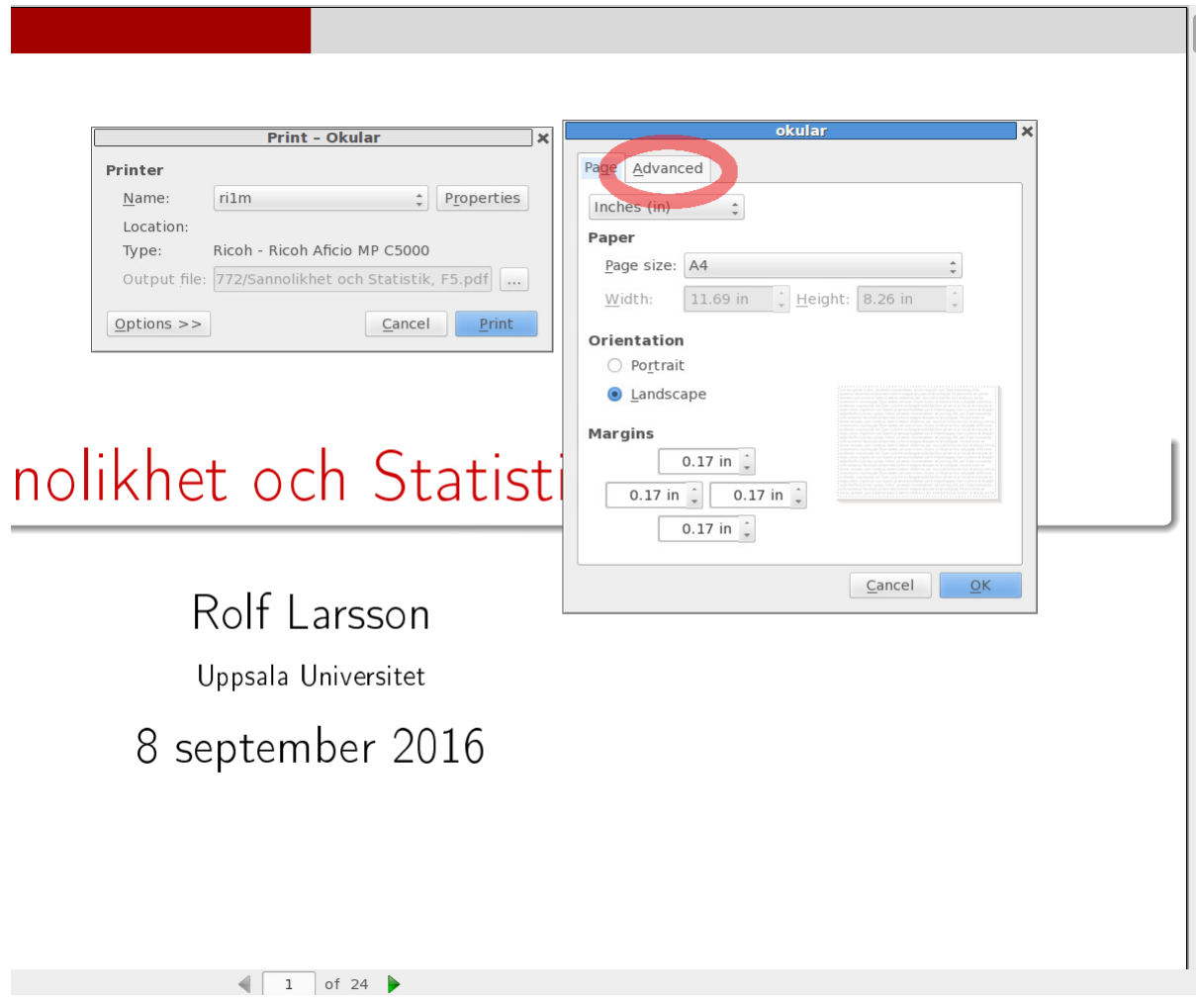

In the **Advanced** tab you can amongst others set up stapling and rotation – and much more.

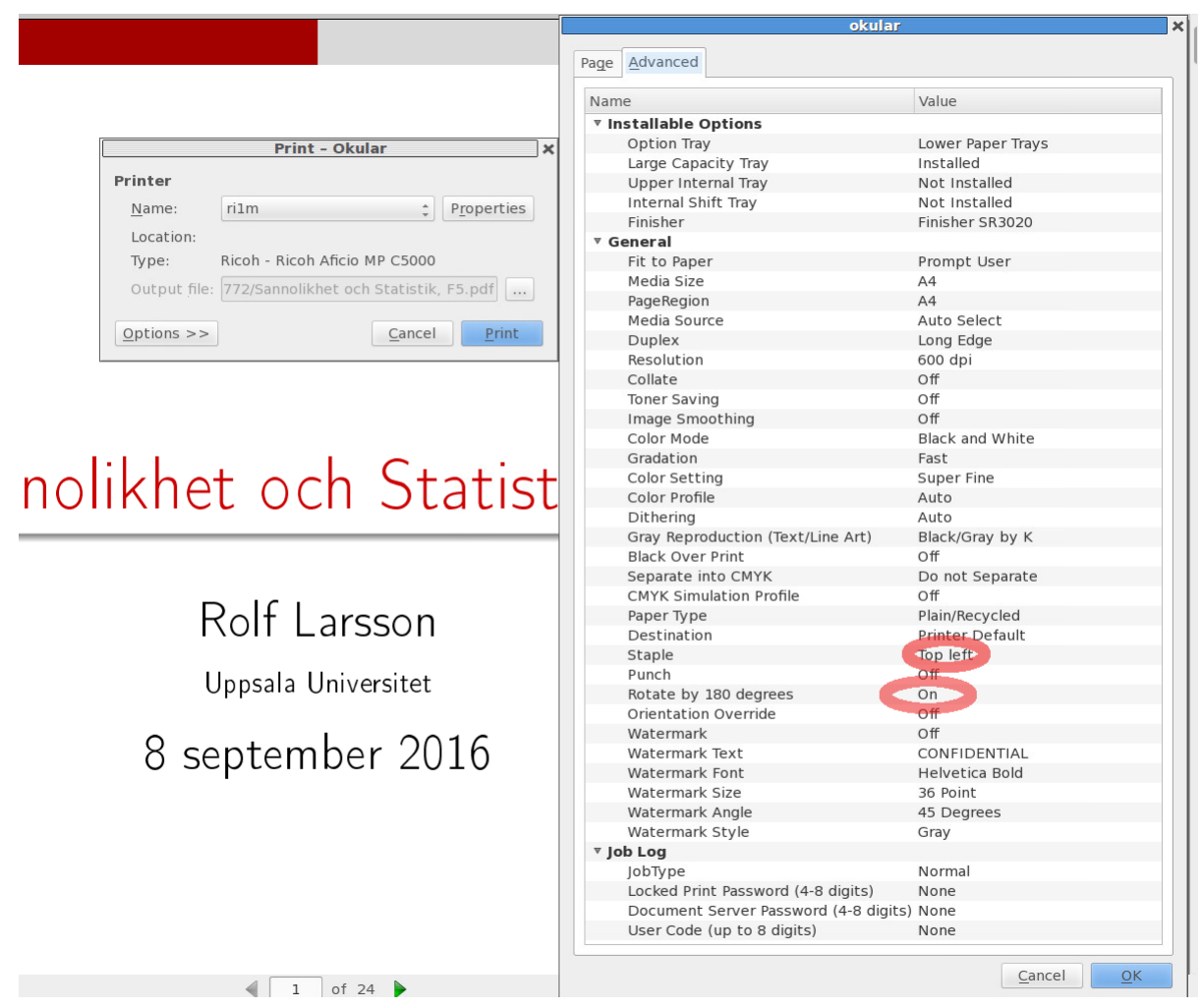

### **2 Document-specific options**

When you have set up the printer-specific options you set the document-specific options.

#### *Please note that you have to change this every time you select another printer since not every printer has all options!*

Go to the lower part in the printing dialogue and click on **Options** to get the tabs for the document-specific options.

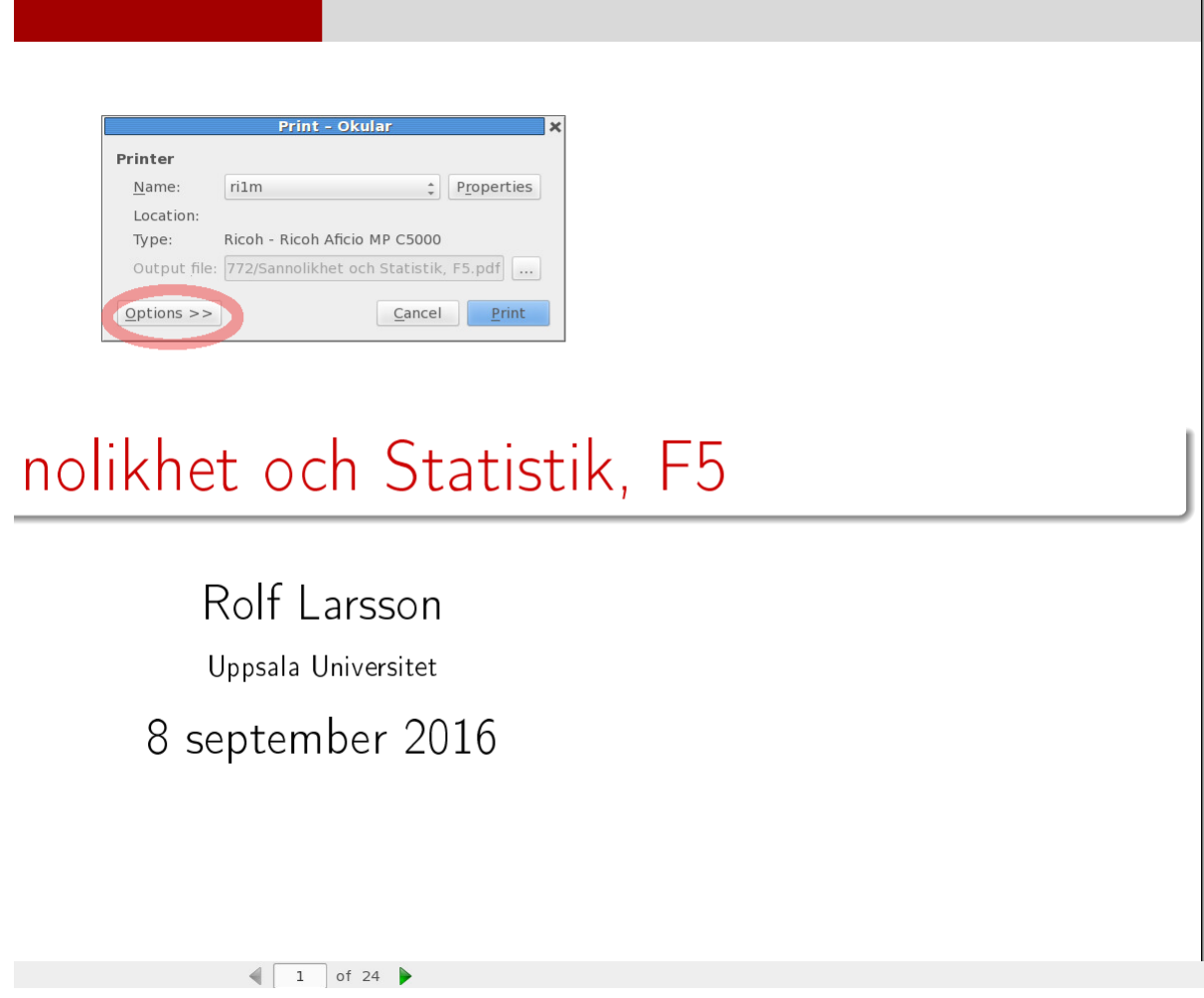

In the **Copies** tab you set up how many copies you want to print and which range of pages to print.

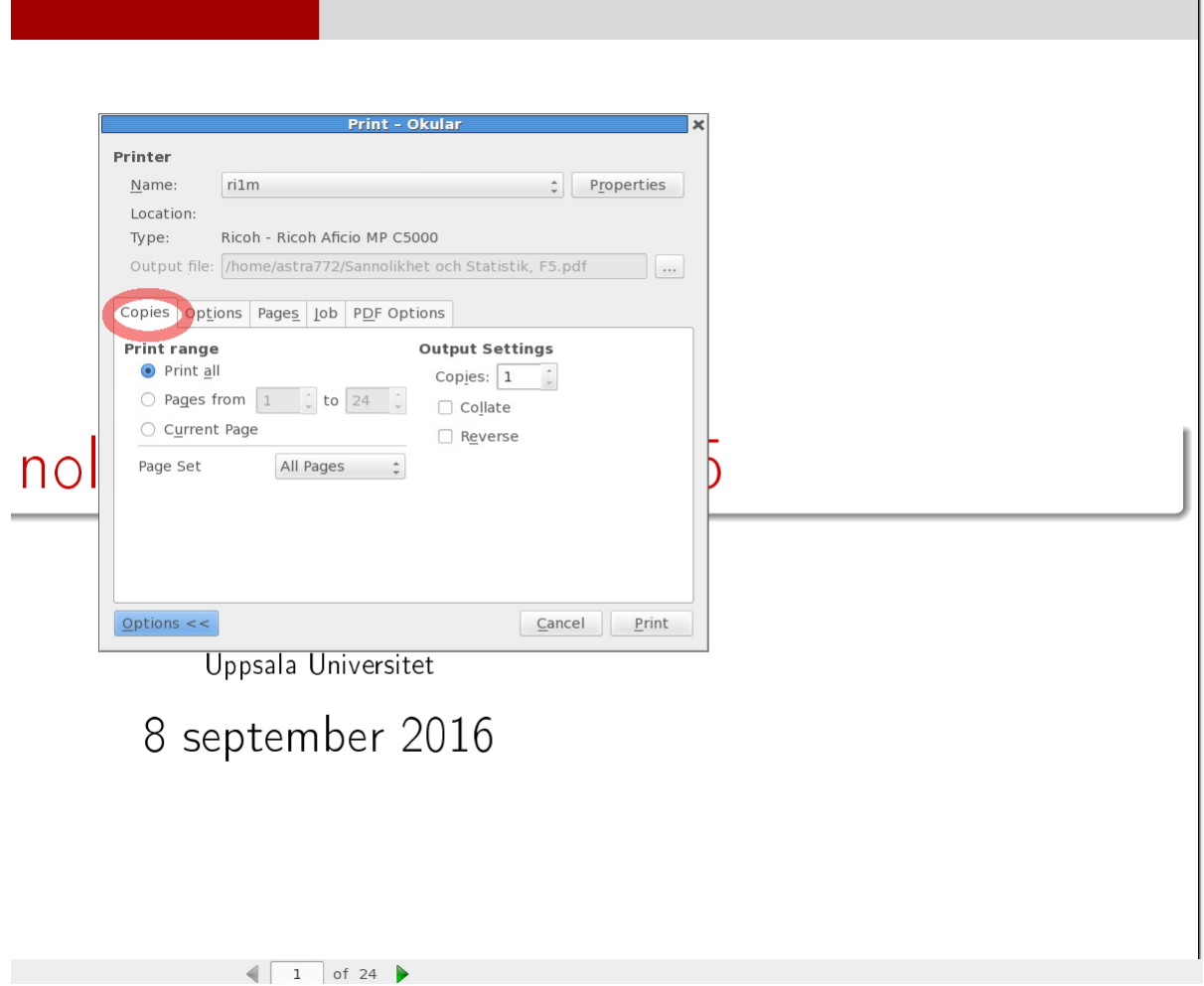

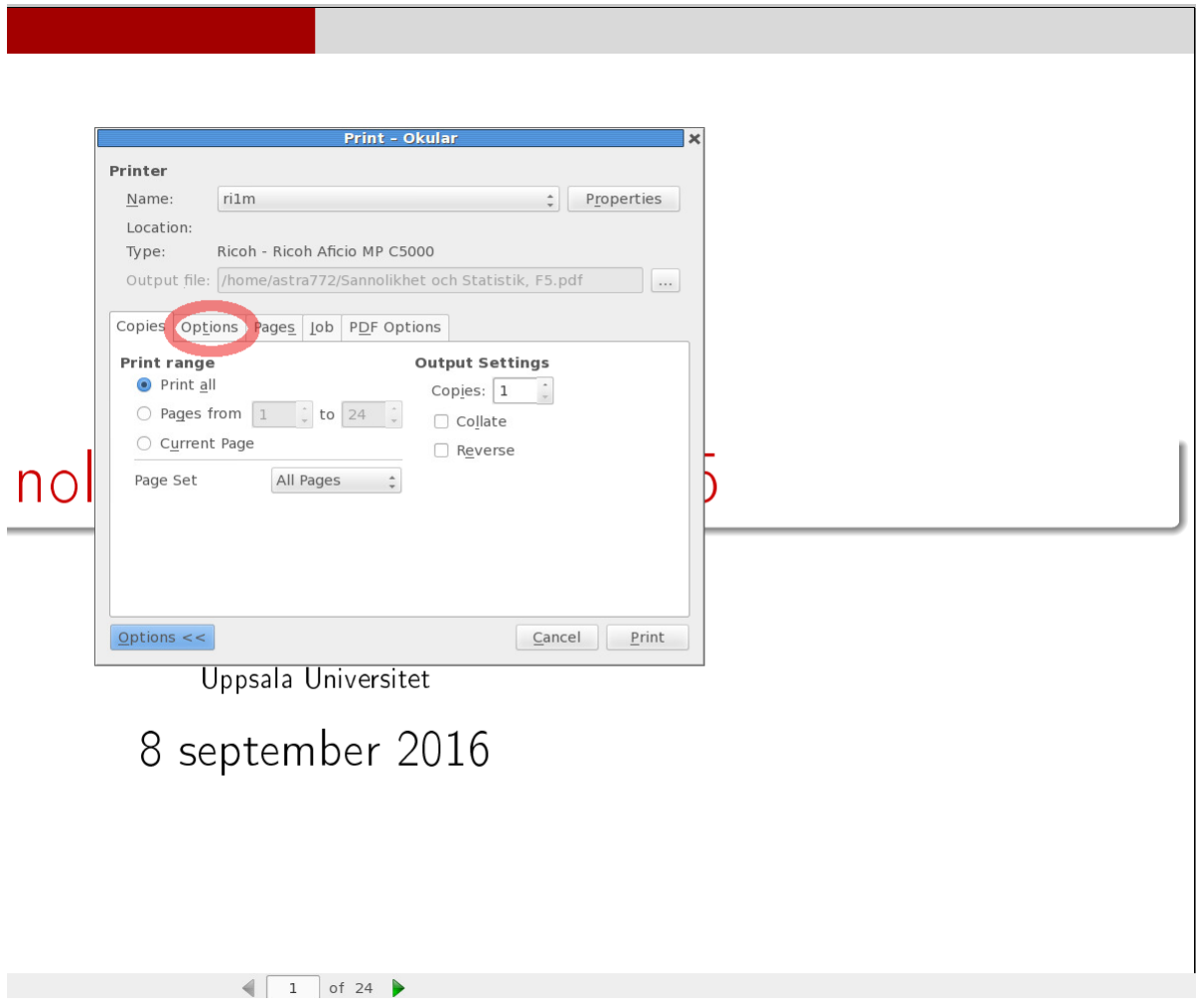

In the **Options** tab you can set up color/greyscale and double-sided printing.

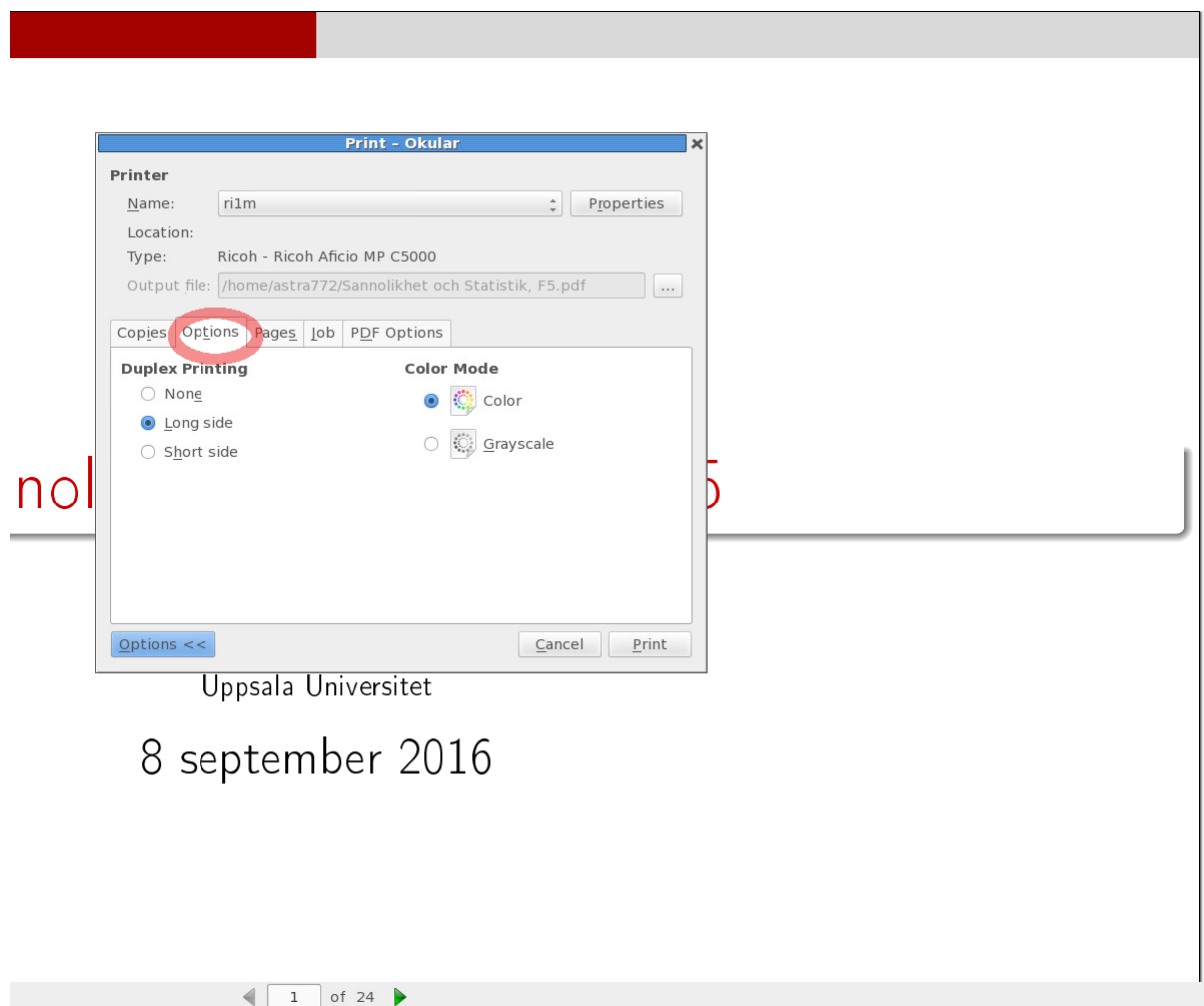

In the **Pages** tab you can set how many pages you want per physical page.

You have several other options there as well.

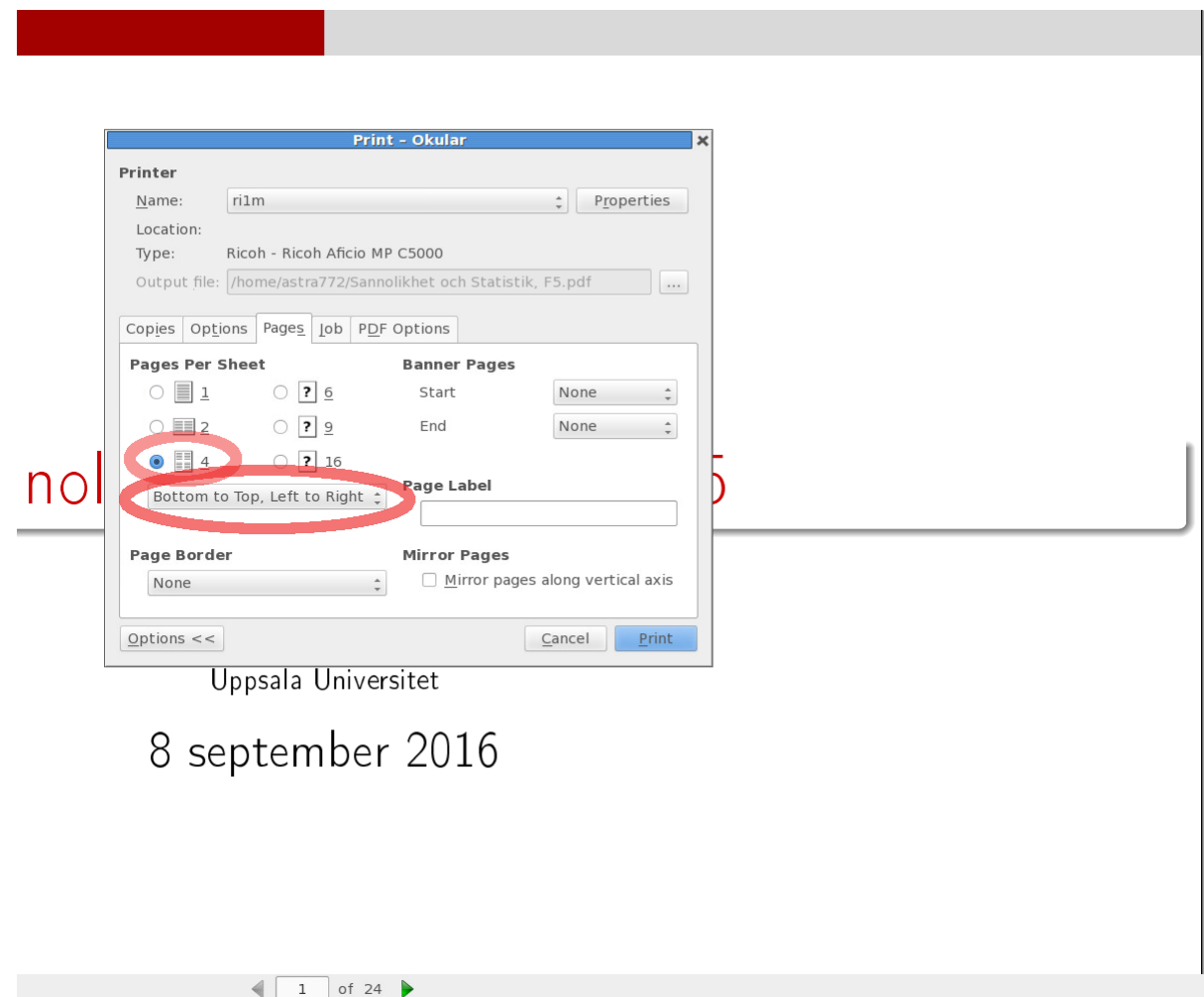

## **3 Print**

Click on **Print.**

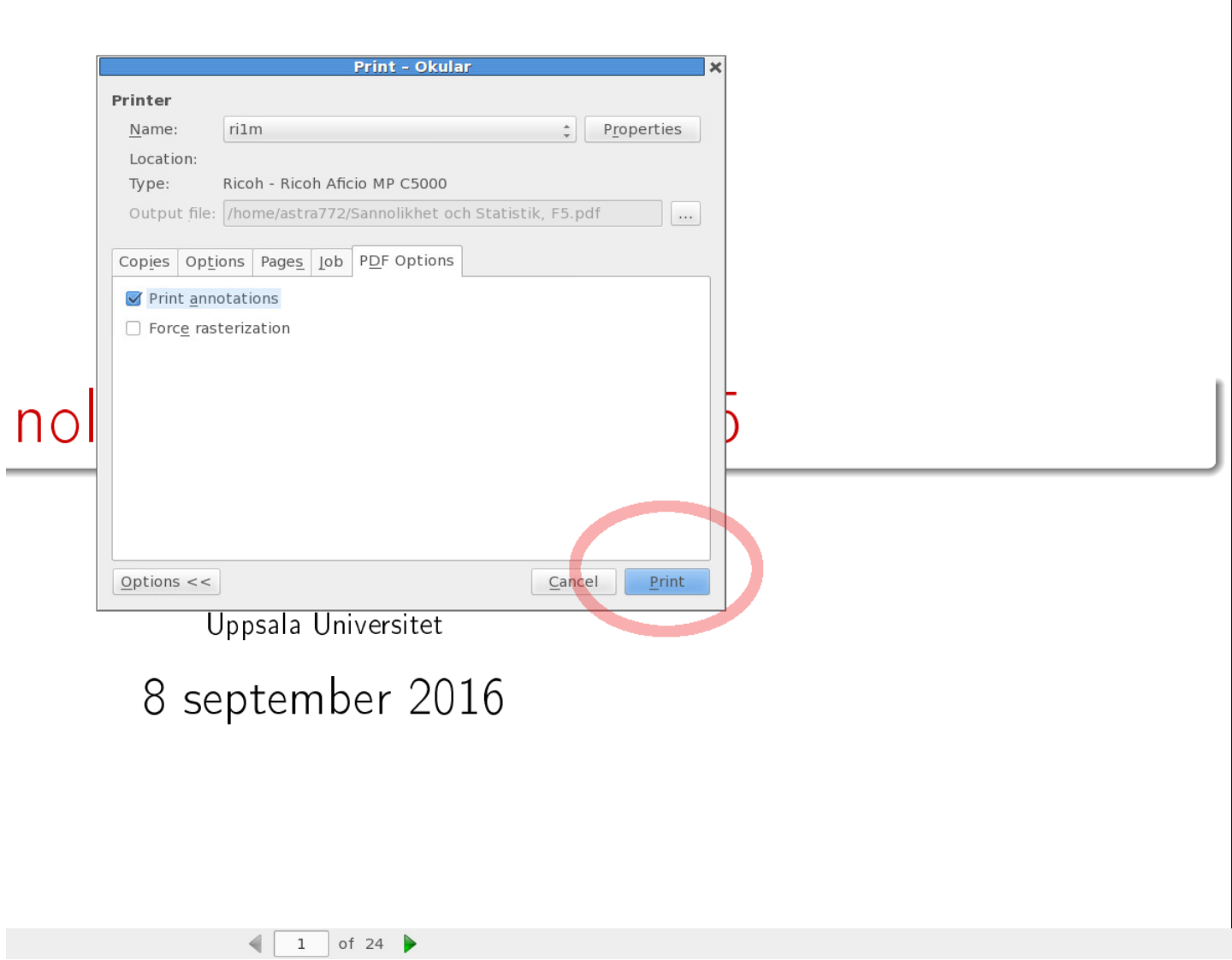